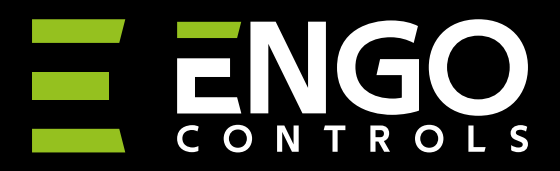

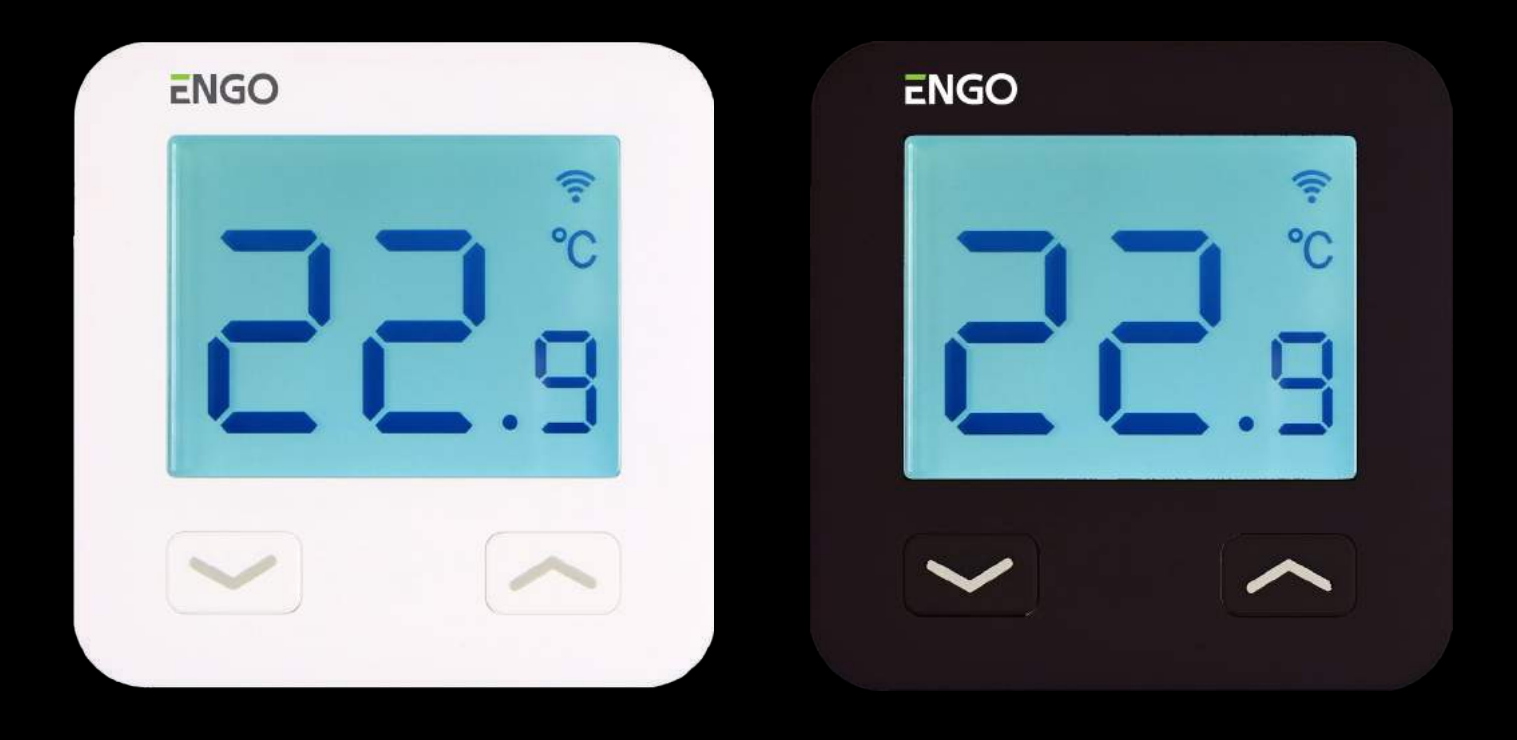

### E10W230WIFI / E10B230WIFI

| Internetowy regulator temperatury, Wi-Fi

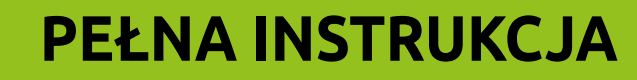

#### **SPIS TREŚCI**

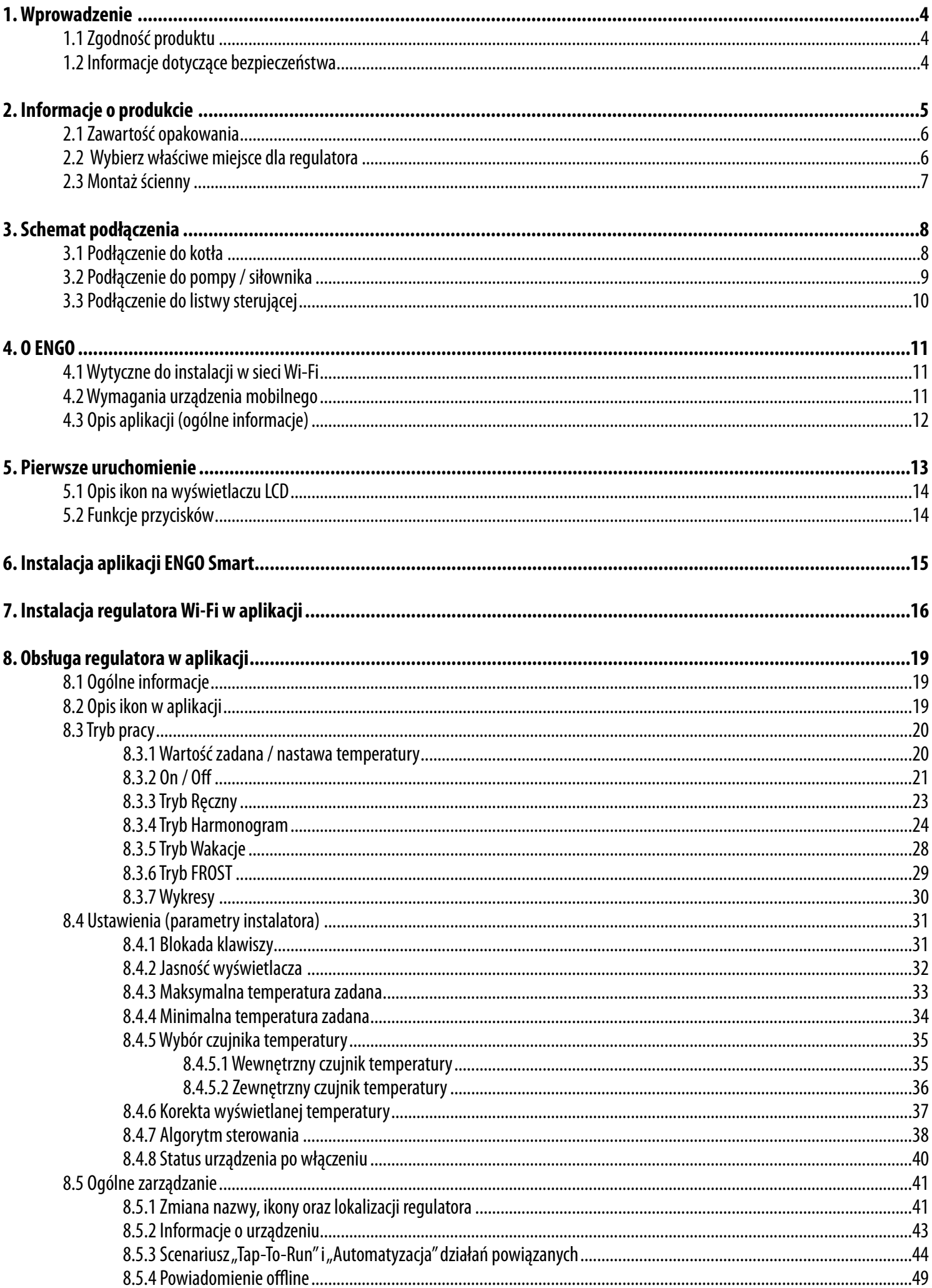

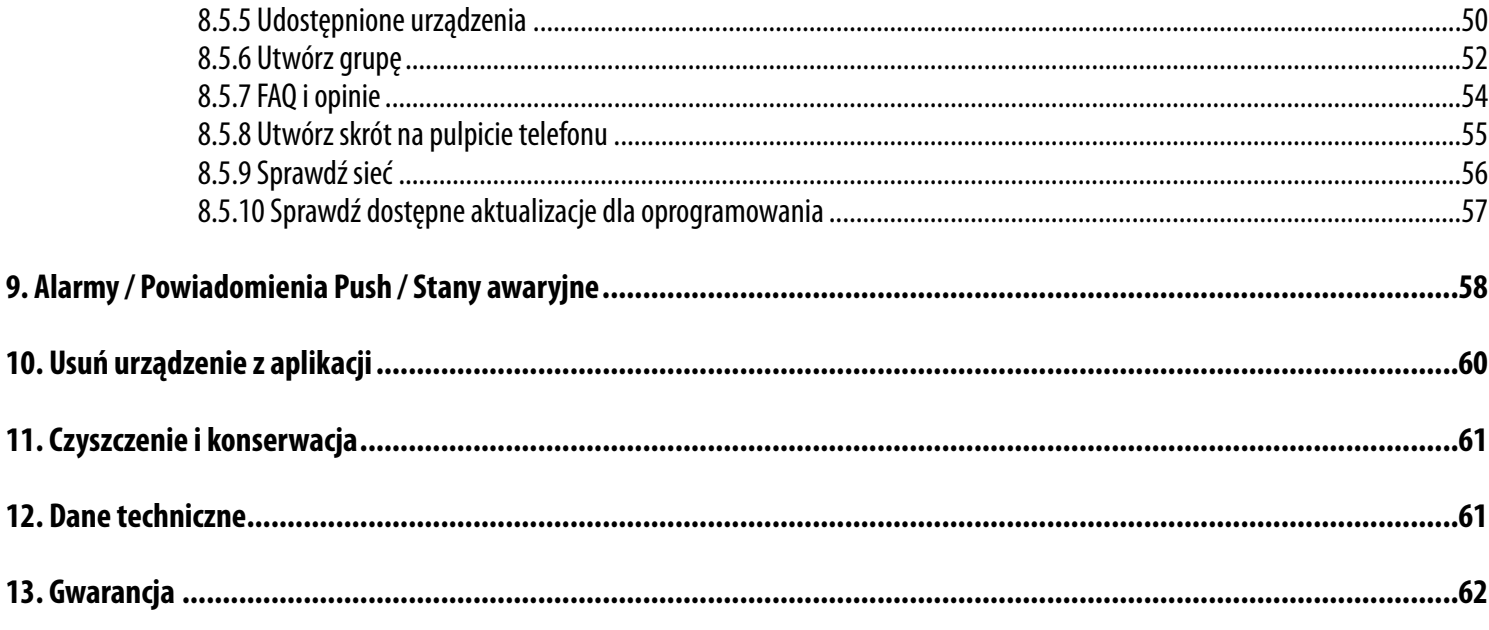

#### <span id="page-3-0"></span>**1. Wprowadzenie**

#### **1.1 Zgodność produktu**

Dyrektywy UE: 2014/53/EU (RED) i 2011/65/EU (RoHS).

#### **1.2 Informacje dotyczące bezpieczeństwa**

- Przed rozpoczęciem prac instalacyjnych oraz przed użytkowaniem produktu, należy zapoznać się z całością instrukcji.
- Zawarte w instrukcji informacje są istotne dla prawidłowego funkcjonowania.
- W celu uniknięcia wypadków, skutkujących szkodami osobowymi i materialnymi, należy stosować się do wszelkich zasad bezpieczeństwa, wyszczególnionych w niniejszej instrukcji.
- Urządzenia nie powinny użytkować osoby o ograniczonych zdolnościach psychicznych, sensorycznych lub umysłowych, bez doświadczenia, o niewstarczającej wiedzy, jak również dzieci.
- Urządzenie należy trzymać z dala od dzieci i dopilnować, aby nie bawiły się nim. Dzieci nie należy pozostawiać bez opieki.
- Nie należy pozostawiać opakowania, obudowy, lub jakichkolwiek luźnych części urządzenia bez dozoru, gdyż stanowią one zagrożenie dla dzieci.

#### **INSTALACJA:**

• Instalacja musi zostać przeprowadzona przez wykwalifikowaną osobę, posiadającą odpowiednie uprawnienia elektryczne, zgodnie z normami i przepisami obowiązującymi w danym kraju oraz na terenie UE.

- Nigdy nie próbuj podłączać urządzenia w inny sposób niż opisany w instrukcji.
- Urządzenie nie może być narażane na skrajne temperatury, silne wibracje lub poddawane uderzeniom mechanicznym.
- Urządzenia nie należy używać w niekorzystnych warunkach środowiska.

#### **UWAGA:**

• Dla całej instalacji mogą występować dodatkowe wymogi ochrony, za których zachowanie odpowiada instalator.

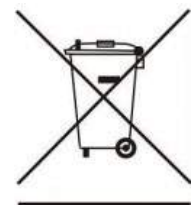

Troska o środowisko naturalne ma dla nas ogromne znaczenie. Świadomość, że produkujemy urządzenia elektroniczne zobowiązuje nas do bezpiecznego pozbywania się zużytych elementów i urządzeń elektronicznych. W związku z tym firma otrzymała numer rejestracyjny wydany przez Głównego Inspektora Ochrony Środowiska. Symbol przekreślonego kosza na śmieci na produkcie oznacza, że produktu nie wolno wyrzucać do zwykłych pojemników na odpady. Oddawanie odpadów do recyklingu pomaga chronić środowisko. Obowiązkiem użytkownika jest przekazanie zużytego sprzętu do wyznaczonego punktu zbiórki odpadów ze sprzętu elektrycznego i elektronicznego.

#### <span id="page-4-0"></span>**2. Informacje o produkcie**

#### **E10W / E10B**

E10 to przewodowy regulator temperatury z modułem WiFi oraz Bluetooth. Umożliwia ekonomiczne i ekologiczne sterowanie każdym rodzajem ogrzewania. Zapewnia zdalną kontrolę systemu grzewczego przy użyciu aplikacji ENGO Smart / Tuya Smart. Charakteryzuje się przejrzystym menu oraz mnogością przydatnych funkcji. Programowanie E10 jest bardzo proste i pozwala dostosować cykl pracy ogrzewania do rytmu dnia użytkowników. Model dostępny w kolorze białym i czarnym.

Przy pomocy ENGO Smart możemy zarządzać urządzeniami smart home pracującymi w oparciu o różne standardy łączności – Zigbee, Bluetooth, czy Wi-Fi. Sprzęty możemy kontrolować z dowolnego miejsca. Mamy też opcję sterowania kilkoma urządzeniami jednocześnie.

Dużym plusem jest możliwość tworzenia reguł w oparciu m.in. o czas, lokalizację, czy aktualną temperaturę powietrza. Istnieje też opcja przydzielania praw dostępu określonym osobom – na przykład członkom rodziny. ENGO Smart jest aplikacją darmową, dostępną zarówno dla użytkowników systemu Android, jak i iOS.

#### **Cechy produktu:**

- minimalistyczny design
- mnogość funkcji dostępna z poziomu aplikacji ENGO Smart / Tuya Smart
- regulowana siła podświetlenia wyświetlacza
- możliwość ustawienia minimalnej i maksymalnej temperatury zadanej
- możliwość udostępniania urządzenia wielu użytkownikom
- 5 lat gwarancji
- bardzo prosty w obsłudze
- możliwość podłączenia dodatkowego czujnika NTC
- wykresy z historią temperatur dostępne w aplikacji
- powiadomienia push z aplikacji

<span id="page-5-0"></span>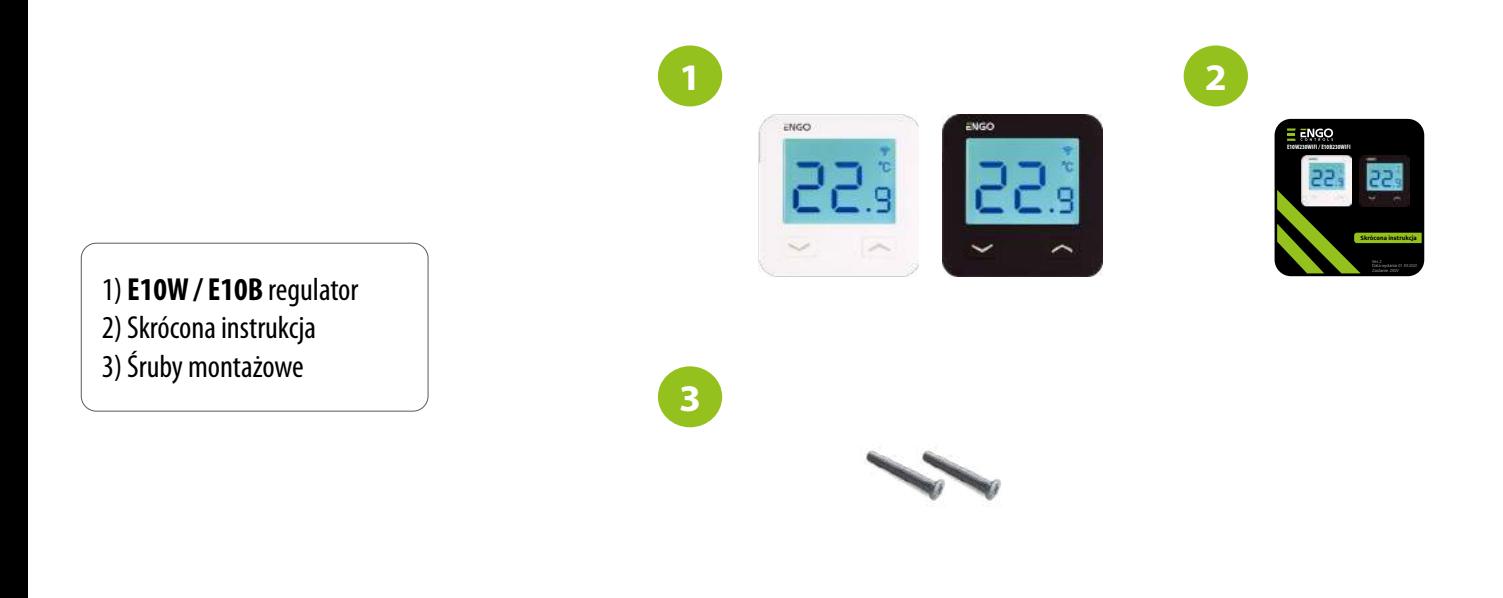

#### **2.2 Wybierz właściwe miejsce dla regulatora**

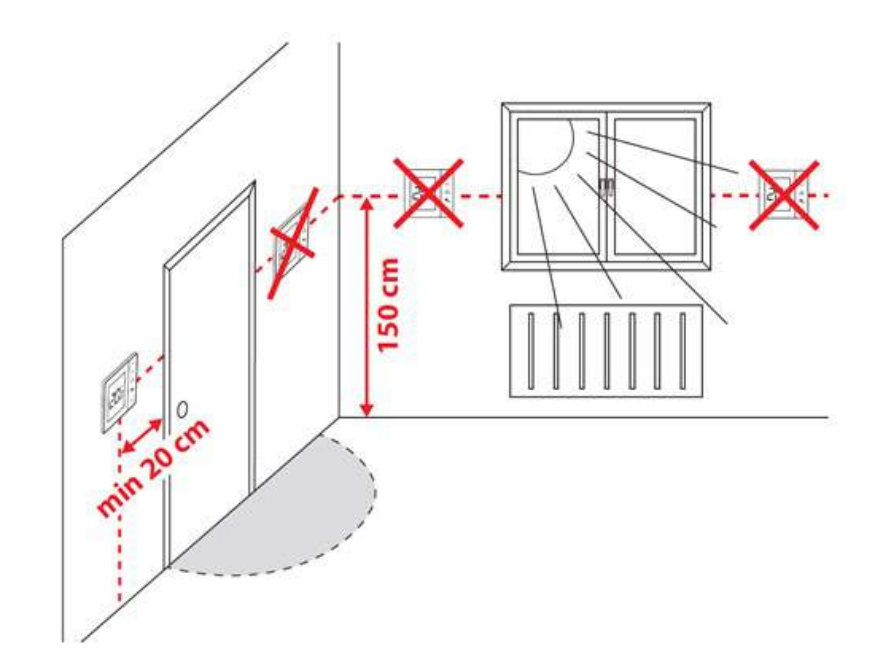

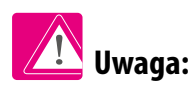

**Zalecana wysokość do montażu regulatora E10W / E10B wynosi ok. 1,5 m nad poziomem podłoża, z dala od wszelkich źródeł ciepła lub chłodu. Nie zaleca się montować regulatora na ścianie zewnętrznej, w przeciągu lub w miejscu, gdzie będzie narażony na bezpośrednie działanie promieni słonecznych.**

#### <span id="page-6-0"></span>**2.3 Montaż ścienny**

Aby prawidłowo zamontować regulator, postępuj zgodnie z krokami poniżej:

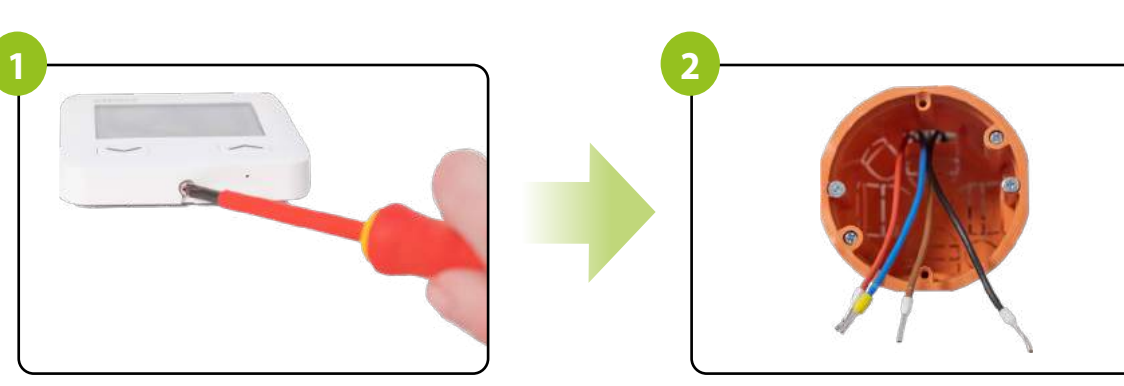

Za pomocą śrubokrętu odkręć śrubkę znajdującą się na dole regulatora, w celu odłączenia tylnej części.

Upewnij się, że przewody nie są pod napięciem 230V AC.

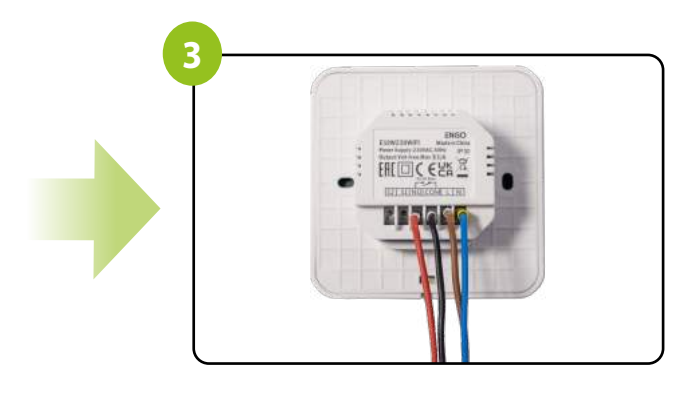

Podłącz regulator według schematu elektrycznego. Włóż regulator do puszki.

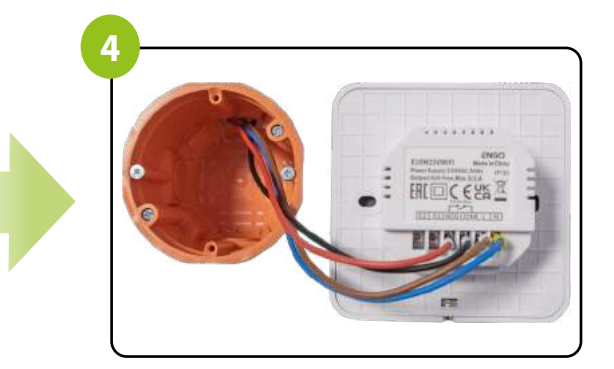

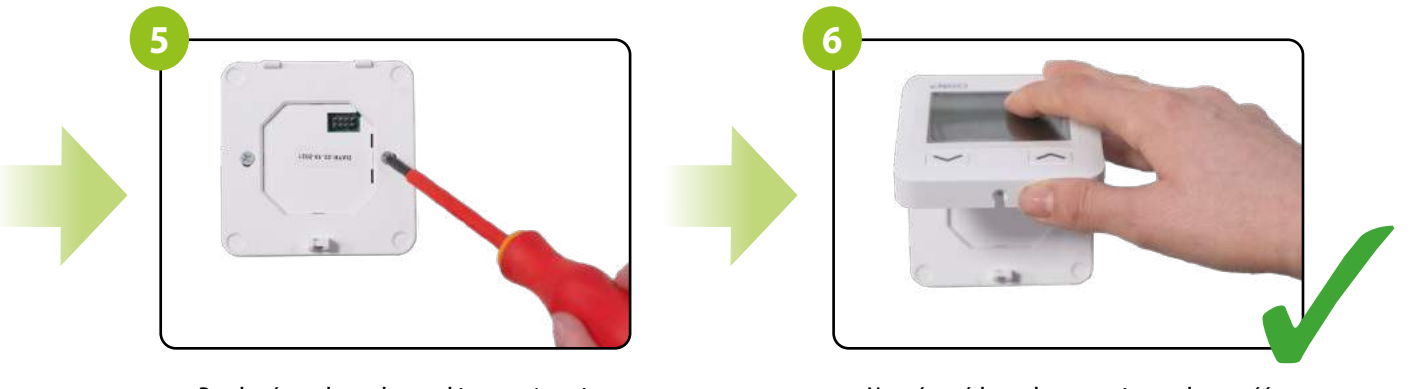

Przykręć regulator do puszki montażowej. Nasuń przód regulatora na jego tylną część i dokręć śrubkę od spodu. Włącz zasilanie. Regulator jest przygotowany do pracy.

#### <span id="page-7-0"></span>**3. Schemat podłączenia**

#### **3.1 Podłączenie do kotła**

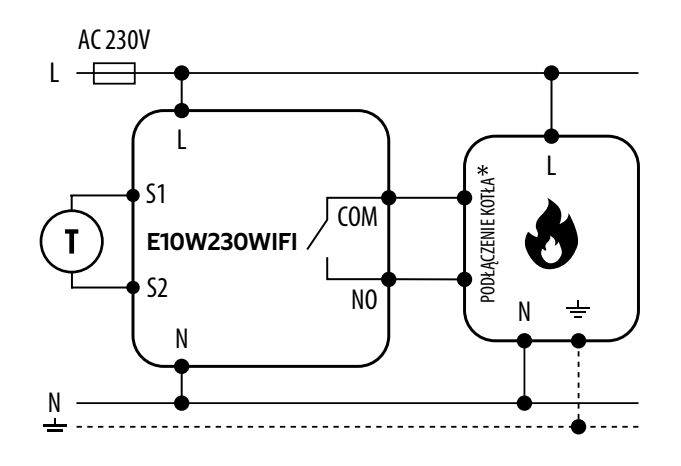

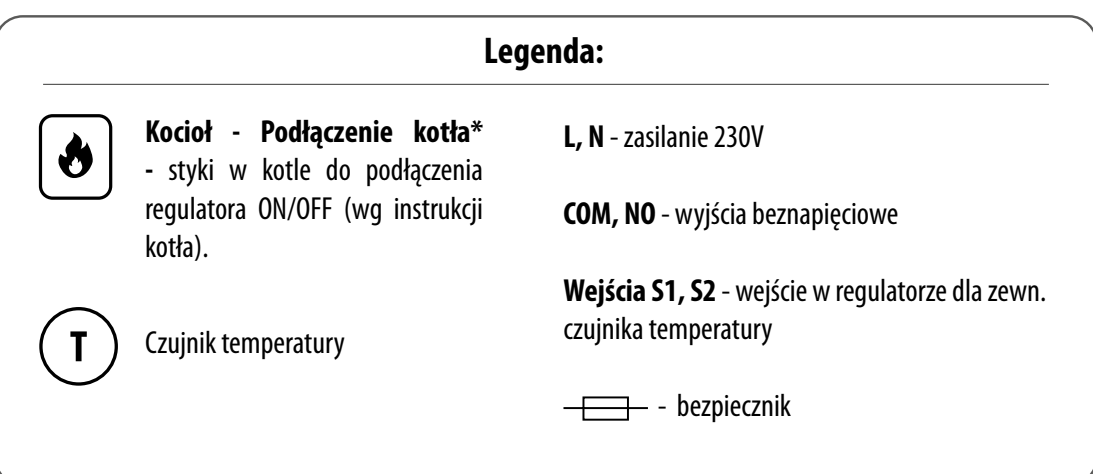

<span id="page-8-0"></span>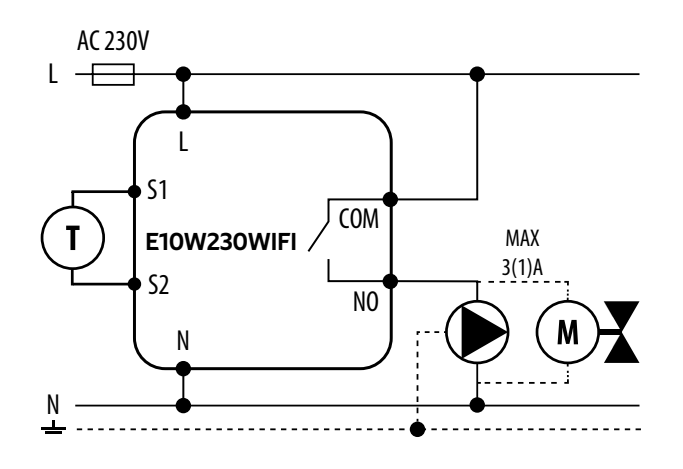

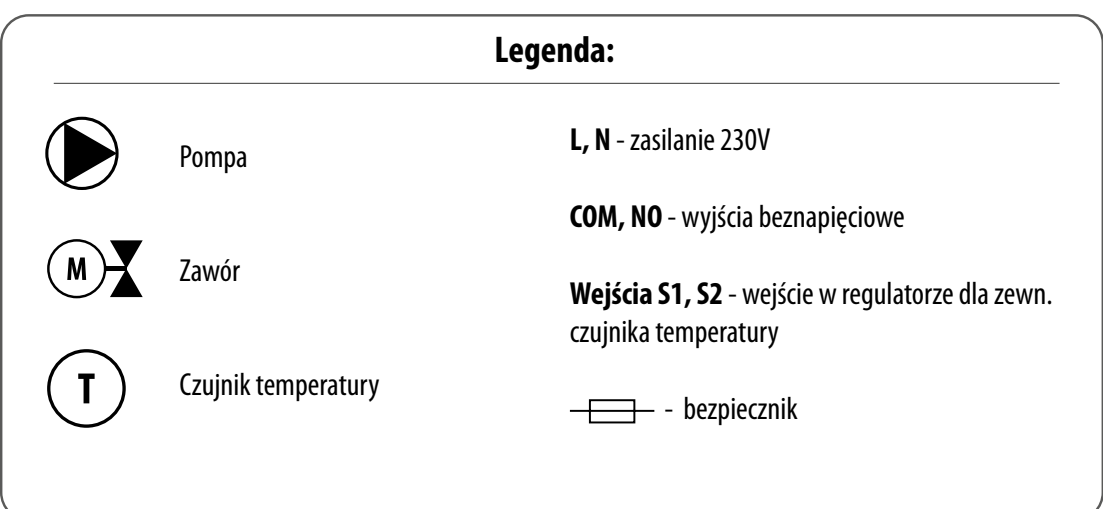

#### <span id="page-9-0"></span>**3.3 Podłączenie do listwy sterującej**

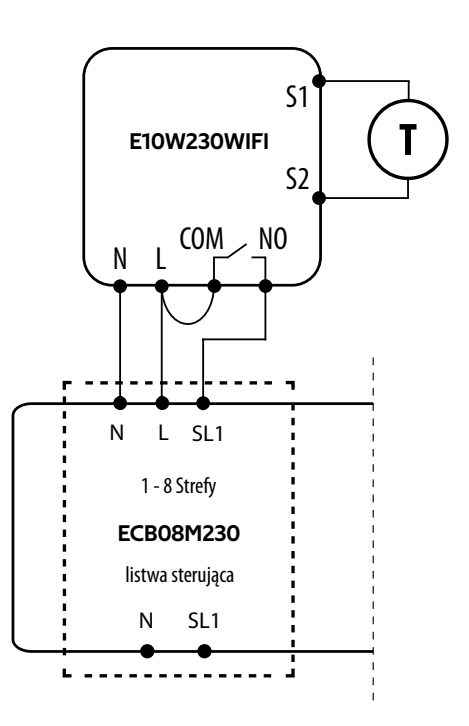

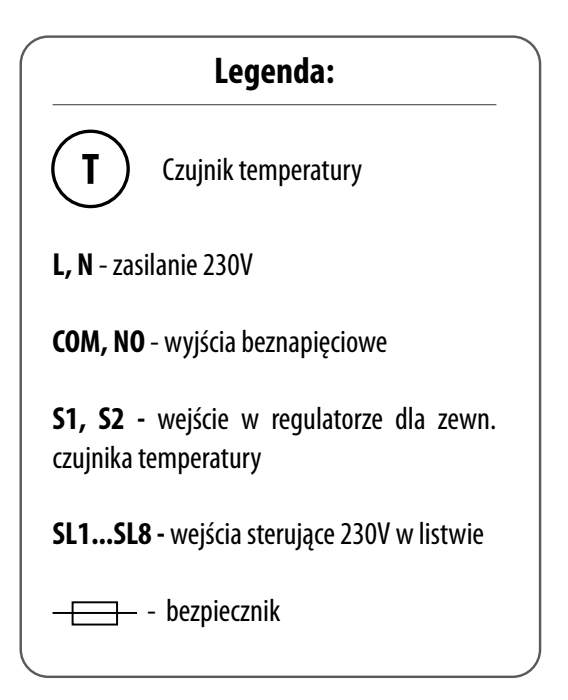

#### <span id="page-10-0"></span>**4. O ENGO**

#### **4.1 Wytyczne do instalacji w sieci Wi-Fi**

- Upewnij się, że sieć Wi-Fi, w której chcesz zainstalować aplikację, nadaje sygnał w paśmie częstotliwości 2.4 GHz.
- Polecamy wyłączenie Internetu mobilnego (dane komórkowe) w telefonie w czasie konfiguracji.
- Zalecone jest stosowanie szyfrowania sieci Wi-Fi na poziomie WPA-Personal.

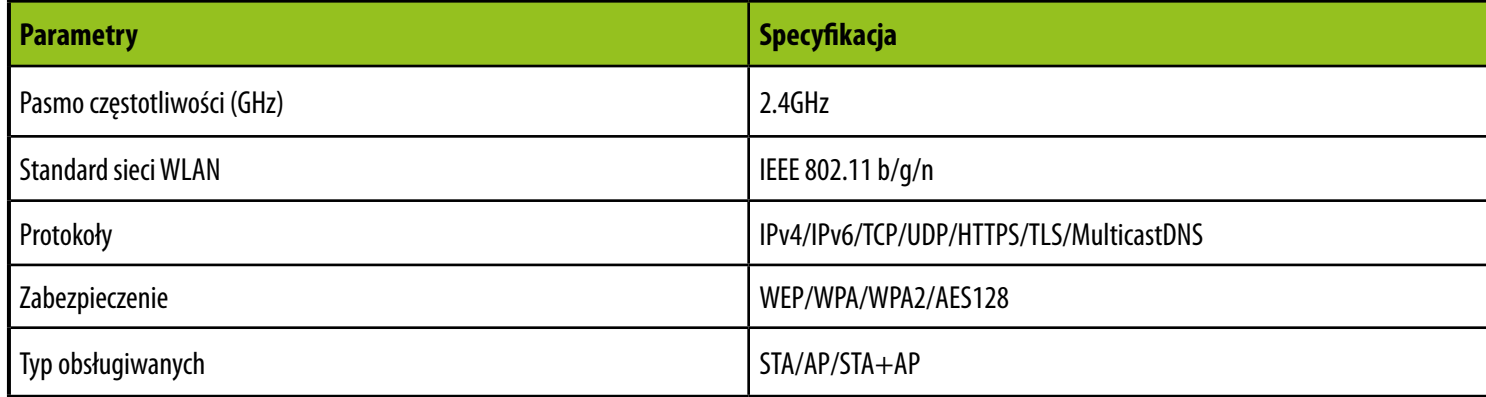

#### **4.2 Wymagania urządzenia mobilnego**

#### **DLA URZĄDZENIA MOBILNEGO Z SYSTEMEM ANDROID:**

Android wersja 5.0 lub wyższa

#### **DLA URZĄDZENIA MOBILNEGO Z SYSTEMEM IOS:**

IOS wersja 9.0 lub wyższa

#### <span id="page-11-0"></span>**4.3 Opis aplikacji (ogólne informacje)**

Sercem systemu ENGO jest jego aplikacja ENGO Smart. Umożliwia ona łączenie funkcjonalności wielu urządzeń w przystępny sposób. Pozwala łączyć się z urządzeniami oznaczonymi logami "Powered by Tuya" albo "Powered by Tuya: Intelligence Inside".

Zdalne sterowanie odbywa się za pośrednictwem chmury Tuya, która łączy się z telefonem użytkownika, dzięki czemu użytkownik urządzenia nie musi wynajmować serwerowni ani zajmować się pisaniem na nią oprogramowania. Czemu telefon nie mógłby łączyć się bezpośrednio z urządzeniem? Taka konieczność jest spowodowana tym, że wymagałoby to odpowiedniego routera ze stałym adresem IP, więc sieć komórkowa nie sprawdzi się, a nawet mając taki router, jego konfiguracja byłaby dość skomplikowana i wymagająca pewnych wyrzeczeń, co do bezpieczeństwa łącza, bo trzeba by pozwolić, aby łączyły się z nim urządzenia spoza domu.

Pierwsze połączenie i konfigurację można przeprowadzić ręcznie wedle wyświetlających się w aplikacji kolejnych etapów instrukcji, ale dostępna jest także opcja automatycznego skanowania w poszukiwaniu urządzeń możliwych do konfiguracji. Po jej przeprowadzeniu urządzenie automatycznie łączy się z aplikacją i jest widoczne na liście.

Każde z posiadanych urządzeń może być opcjonalnie przypisane do pokoju, w którym się znajduje, co ułatwia rozeznanie się, w przypadku kiedy nasz dom jest prawdziwie inteligentny. Całość urządzeń, niezależnie czy należą one do konkretnych pokojów, jest przypisana do jednego z domów, których można mieć więcej niż jeden. Przyporządkowanie to nie jest to bezcelowe, gdyż dzięki temu, że aplikacja wie, gdzie znajduje się dane urządzenie i może dostarczać informacji o aktualnej pogodzie.

Dzięki tym danym można tworzyć tak zwane sceny (ang. scenes), czyli automatyzować powtarzalne czynności i w ten sposób zaoszczędzać czas. Przykładowo, można ustawić w aplikacji, że jeśli temperatura spadnie poniżej piętnastu stopni, to włączy się ogrzewanie albo, że zapali się światło, kiedy zajdzie słońce.

Co jednak zrobić w przypadku, kiedy potrzeba zautomatyzować coś niezależnego od pogody? Taką potrzebę aplikacja ENGO też pozwala zaspokoić, a robi to przy użyciu scen, które można uruchomić jednym kliknięciem lub takich, które włączają się kiedy zmieni się stan jednego z dodanych urządzeń. Przykład: wychodzimy z domu i chcemy, żeby od inteligentnego gniazdka, do którego jest podłączone żelazko został odcięty dopływ prądu, a po pięciu minutach od tego momentu, wyłączyły się w domu wszystkie światła. Można to bez problemu skonfigurować i jednym kliknięciem uruchomić. Podobnie prosto jest rozwiązać problem gaszenia światła w sypialni – jeśli lampka nocna zostanie zapalona, to można ustawić, aby światło w sypialni zgasło.

#### **KOMPATYBILNOŚĆ Z URZĄDZENIAMI OBSŁUGIWANYMI PRZEZ TUYA (przykłady):**

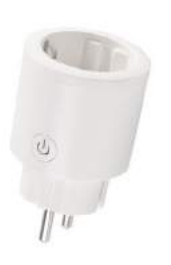

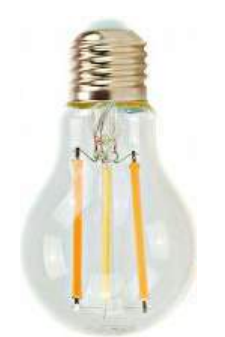

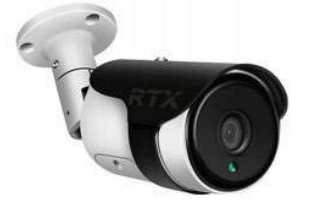

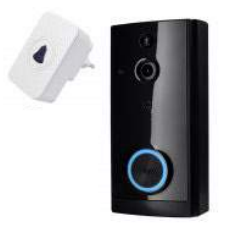

Inteligentne wtyczki **Inteligentne żarówki** Kamery Kamery Dzwonki do drzwi

#### <span id="page-12-0"></span>**5. Pierwsze uruchomienie**

Regulator zasilany jest napięciem 230V. Po prawidłowym podłączeniu do zasilania, regulator uruchomi się pokazując wszystkie ikony, a następnie przejdzie do ekranu głównego.

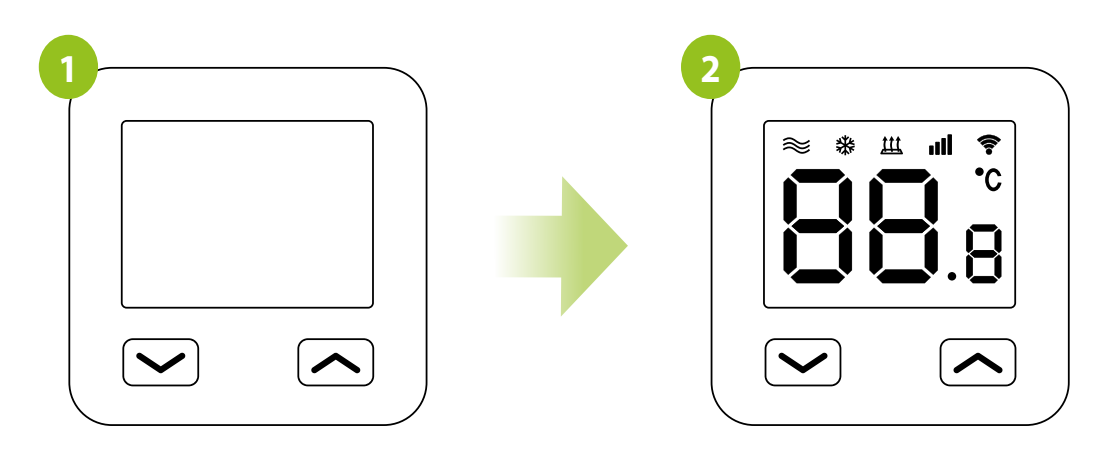

...WYŚWIETLACZ POKAŻE WSZYSTKIE IKONY...

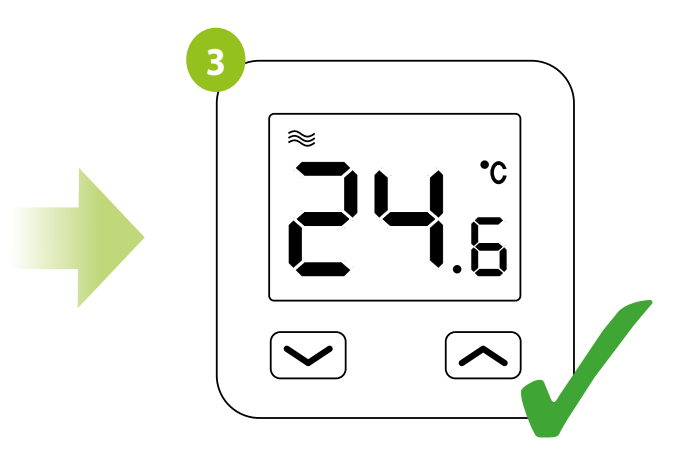

...WYŚWIETLI SIĘ GŁÓWNY EKRAN.

W CELU WŁĄCZENIA REGULATORA NALEŻY GO PODŁĄCZYĆ DO NAPIĘCIA 230V...

<span id="page-13-0"></span>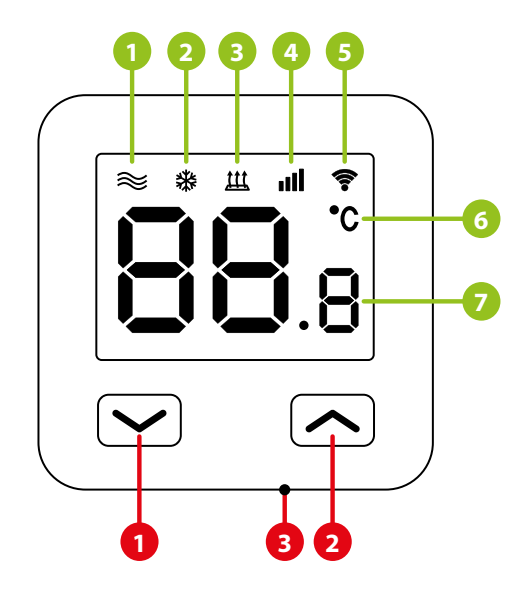

- **1.** Ikona grzania
- **2.** Tryb przeciwzamrożeniowy
- **3.** Zabezpieczenie podłogi
- **4.** Połączenie z chmurą (Internetem)
- **5.** Połączenie z Wi-Fi
- **6.** Jednostka temperatury
- **7.** Aktualna / zadana temperatura w pomieszczeniu
- **1.** Przycisk "DÓŁ"
- **2.** Przycisk "GÓRA"
- **3.** Przycisk "RESTART"

#### **5.2 Funkcje przycisków**

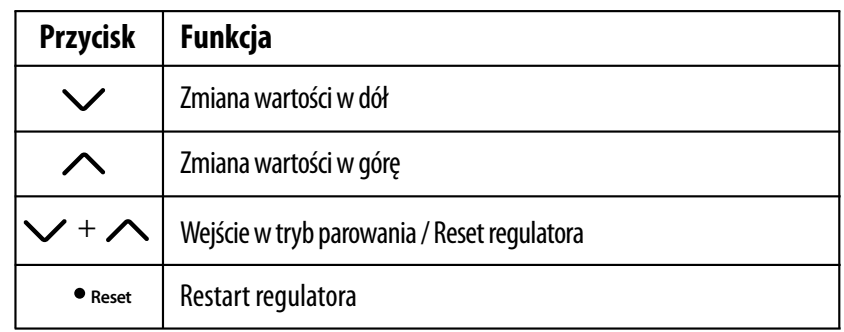

#### <span id="page-14-0"></span>**POBIERZ APLIKACJĘ ENGO SMART:**

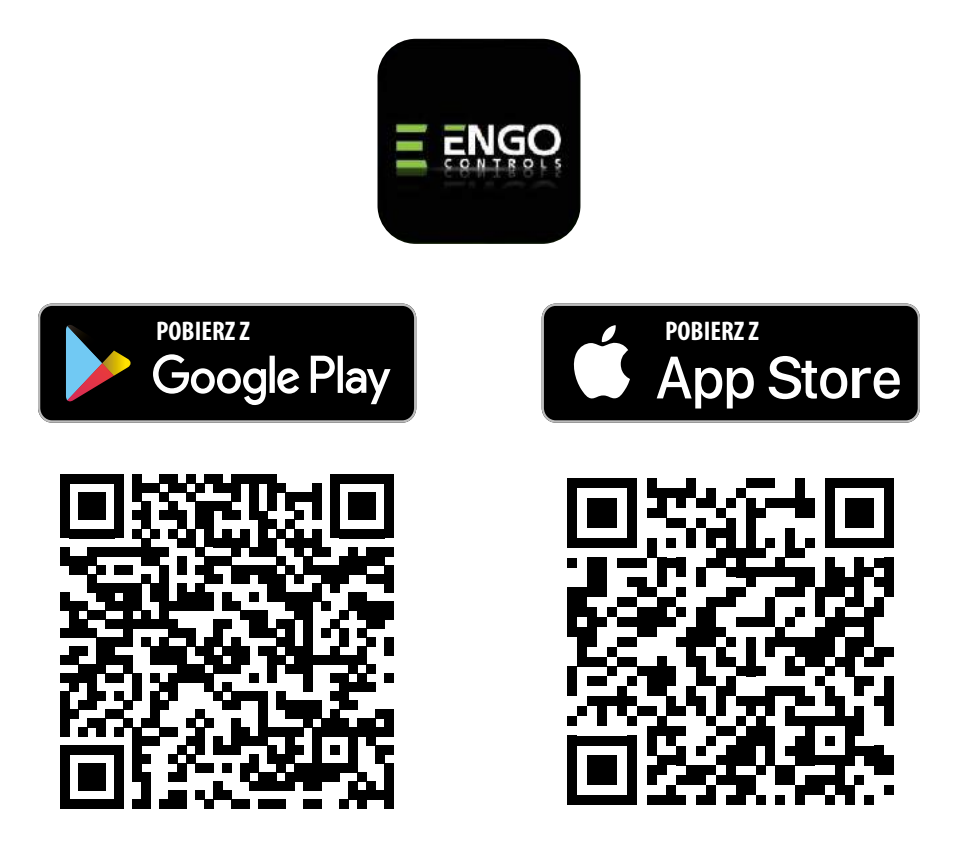

#### **1. DLA URZĄDZENIA MOBILNEGO Z SYSTEMEM ANDROID:**

Metoda 1: Zeskanuj kod QR za pomocą skanera urządzenia, pobierz i zainstaluj aplikację.

Metoda 2: Otwórz Google Play Store na smartfonie, wyszukaj i zainstaluj aplikację "ENGO Smart".

#### **2. DLA URZĄDZENIA MOBILNEGO Z SYSTEMEM IOS:**

Metoda 1: Zeskanuj kod QR i postępuj zgodnie ze wskazówkami, aby dostać się do AppStore, pobrać i zainstalować aplikację.

Metoda 2: Otwórz "AppStore" firmy Apple na iPhonie, wyszukaj aplikację "ENGO Smart", pobierz i zainstaluj.

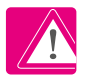

**Uwaga!** Podczas instalacji włącz uprawnienia przechowywania / lokalizacji / kamery. W przeciwnym razie mogą występować problemy podczas użytkowania / pracy.

**Uwaga!** Upewnij się, że Twój router jest w bliskim zasięgu Twojego telefonu komórkowego. Sprawdź, czy masz połączenie z Internetem. Pozwoli to na skrócenie czasu parowania urządzenia.

#### <span id="page-15-0"></span>**7. Instalacja regulatora Wi-Fi w aplikacji**

#### **ZAREJESTRUJ NOWE KONTO:**

Aby zarejestrować nowe konto, postępuj zgodnie z krokami poniżej:

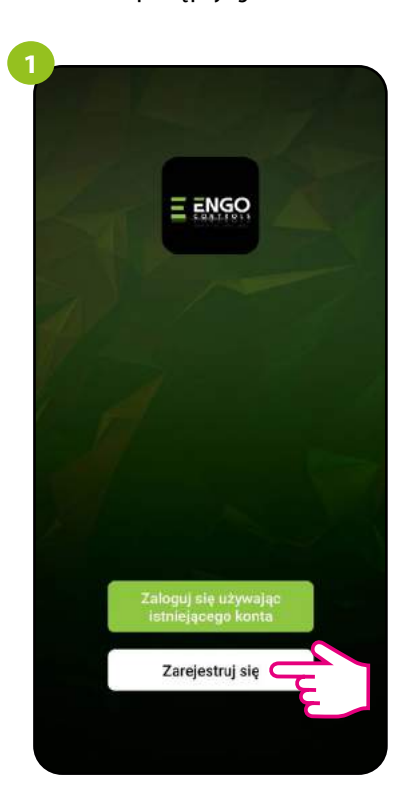

Kliknij "Zarejestruj się" w celu utworzenia nowego konta.

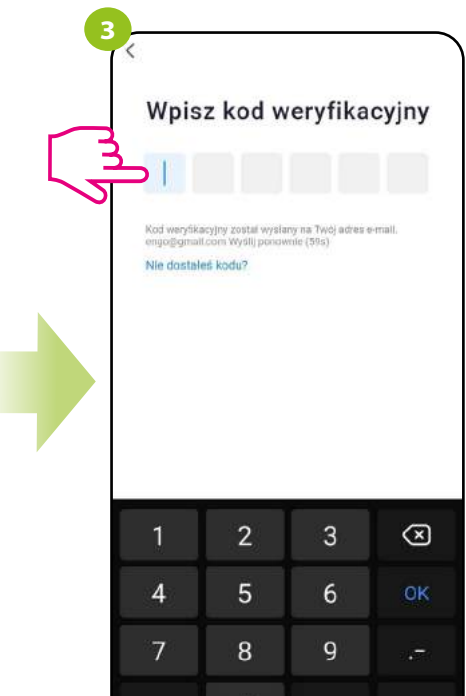

Wprowadż kod otrzymany w wiadomości email. Pamiętaj, że masz tylko 60 sekund na wpisanie kodu!

 $\pmb{0}$ 

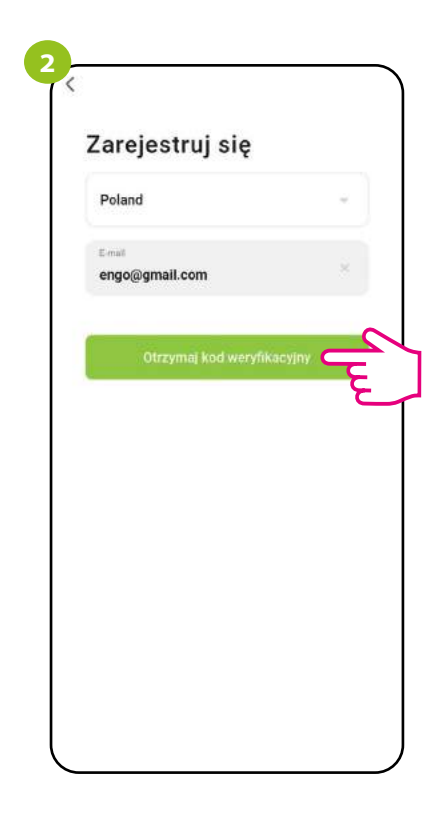

Podaj adres e-mail, na który zostanie wysłany kod weryfikacyjny.

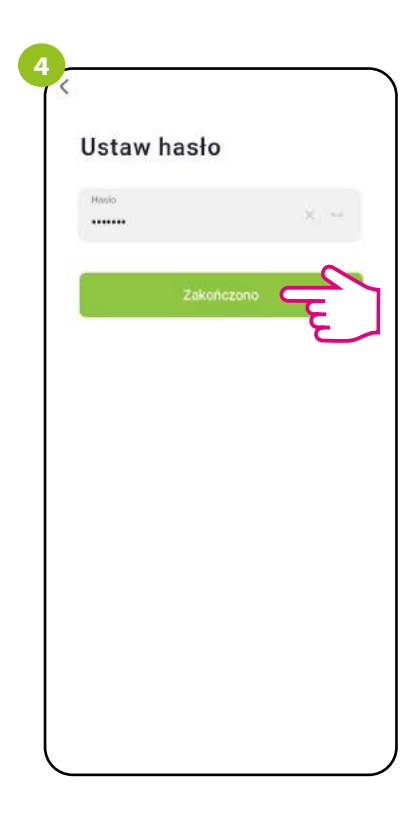

Następnie ustaw hasło logowania.

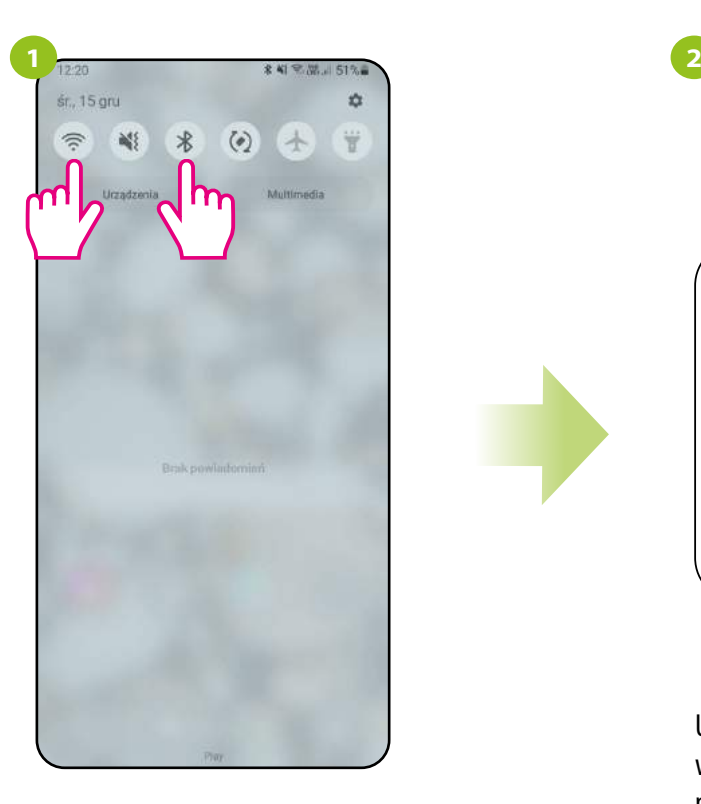

Włącz Wi-Fi i Bluetooth w urządzeniu mobilnym. Najlepiej połącz się z tą siecią Wi-Fi, do której chcesz przypisać regulator.

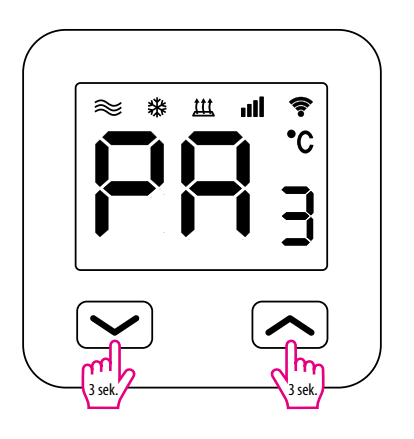

Upewnij się, że regulator jest włączony do zasilania. Następnie naciśnij i przytrzymaj przyciski regulatora przez ok. 3 sekundy, aż na wyświetlaczu pojawi się komunikat "PA". Wówczas puść klawisze. Zostanie wywołany tryb parowania.

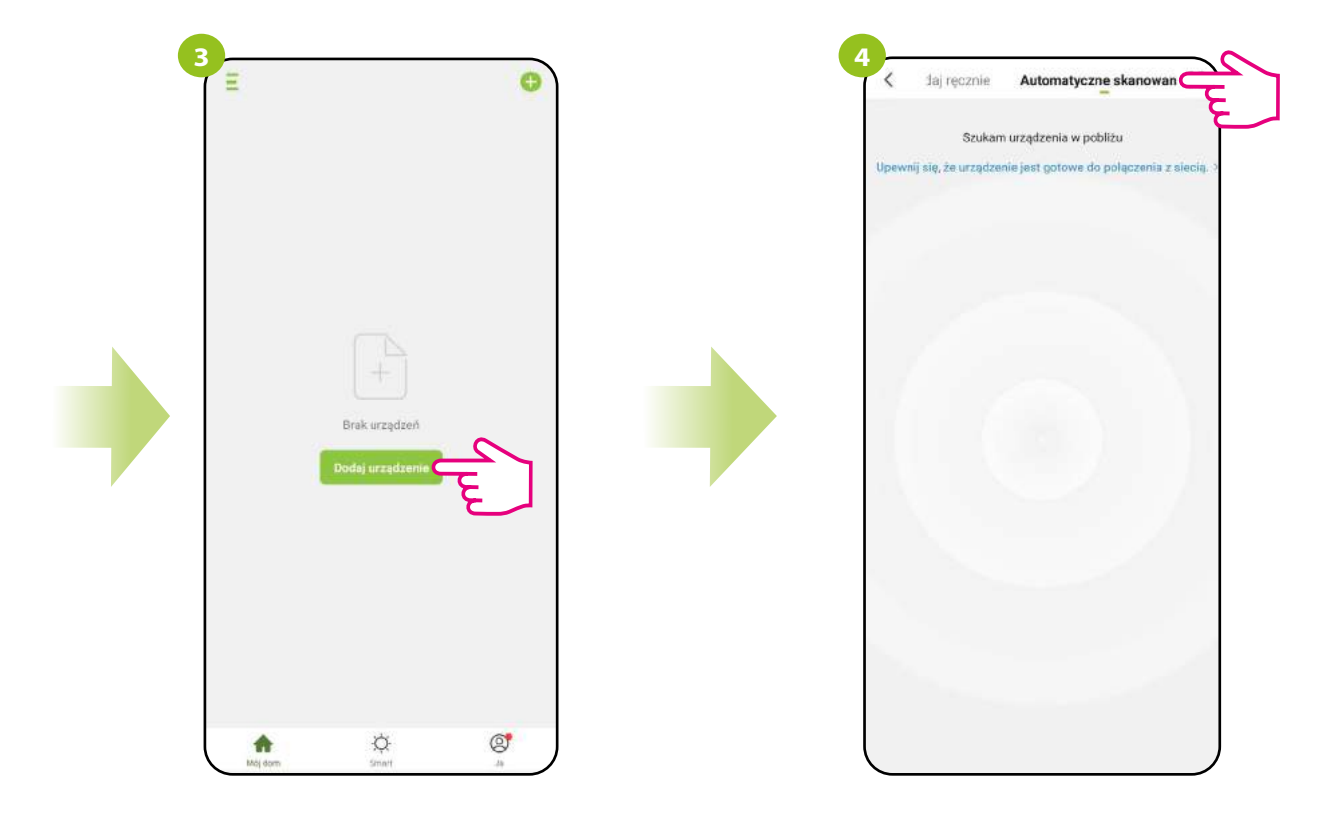

W aplikacji wybierz: "Dodaj urządzenie".

Następnie wybierz: "Automatyczne skanowanie".

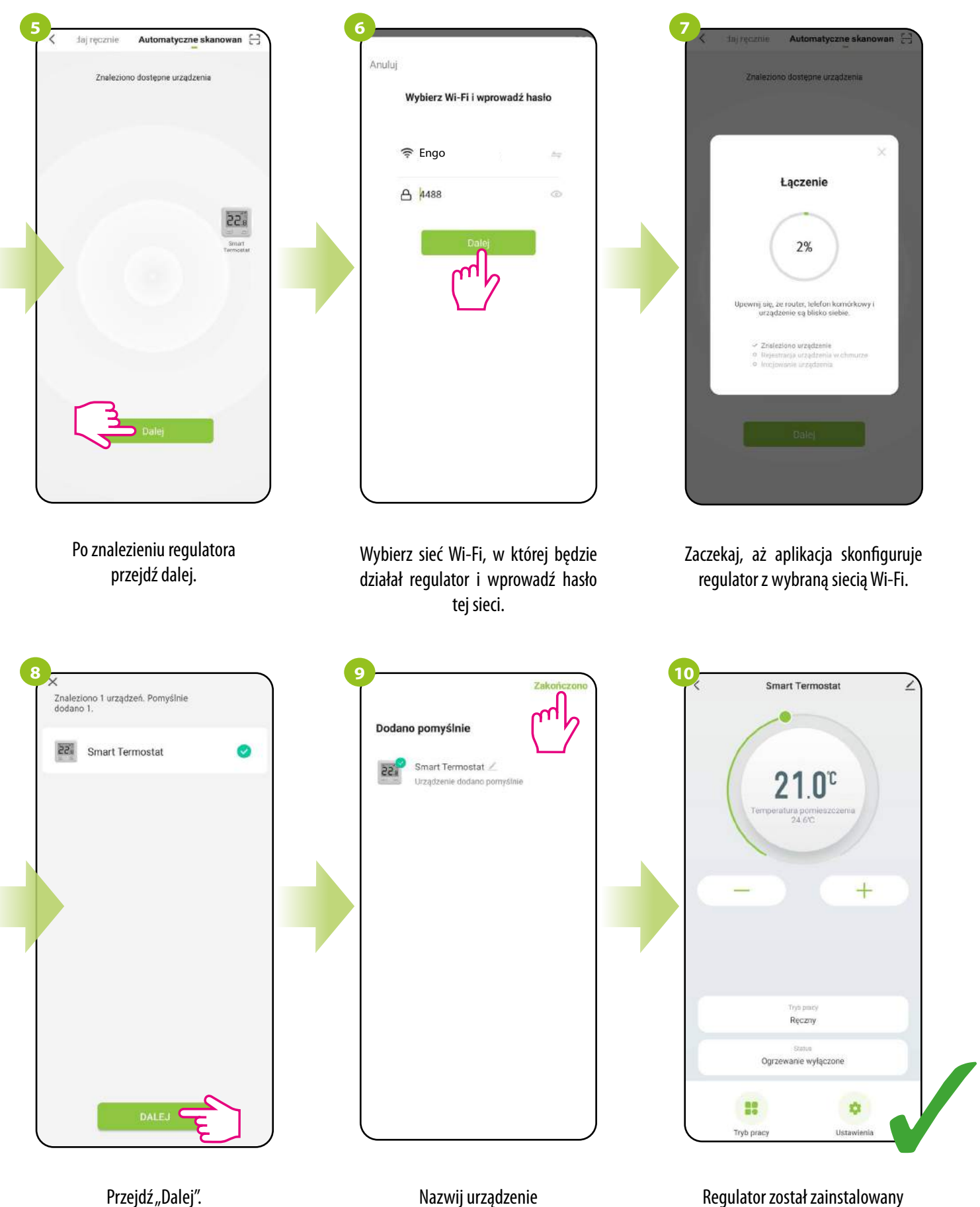

Nazwij urządzenie i kliknij "Zakończono". Regulator został zainstalowany i wyświetla główny interfejs.

#### <span id="page-18-0"></span>**8. Obsługa regulatora w aplikacji**

#### **8.1 Ogólne informacje**

W tym rozdziale można się dowiedzieć, jak korzystać z regulatora Wi-Fi w połączeniu z aplikacją ENGO Smart. Aby móc sterować regulatorem przez Internet niezbędna będzie połączenie z Internetem i aplikacja ENGO Smart. Kontrolowanie regulatora za pośrednictwem aplikacji z poziomu urządzenia mobilnego (IOS, Android) daje dużą swobodę i możliwość zdalnego zarządzania temperaturą z dowolnego miejsca.

#### **8.2 Opis ikon w aplikacji**

Widok menu regulatora Wi-Fi w aplikacji ENGO Smart:

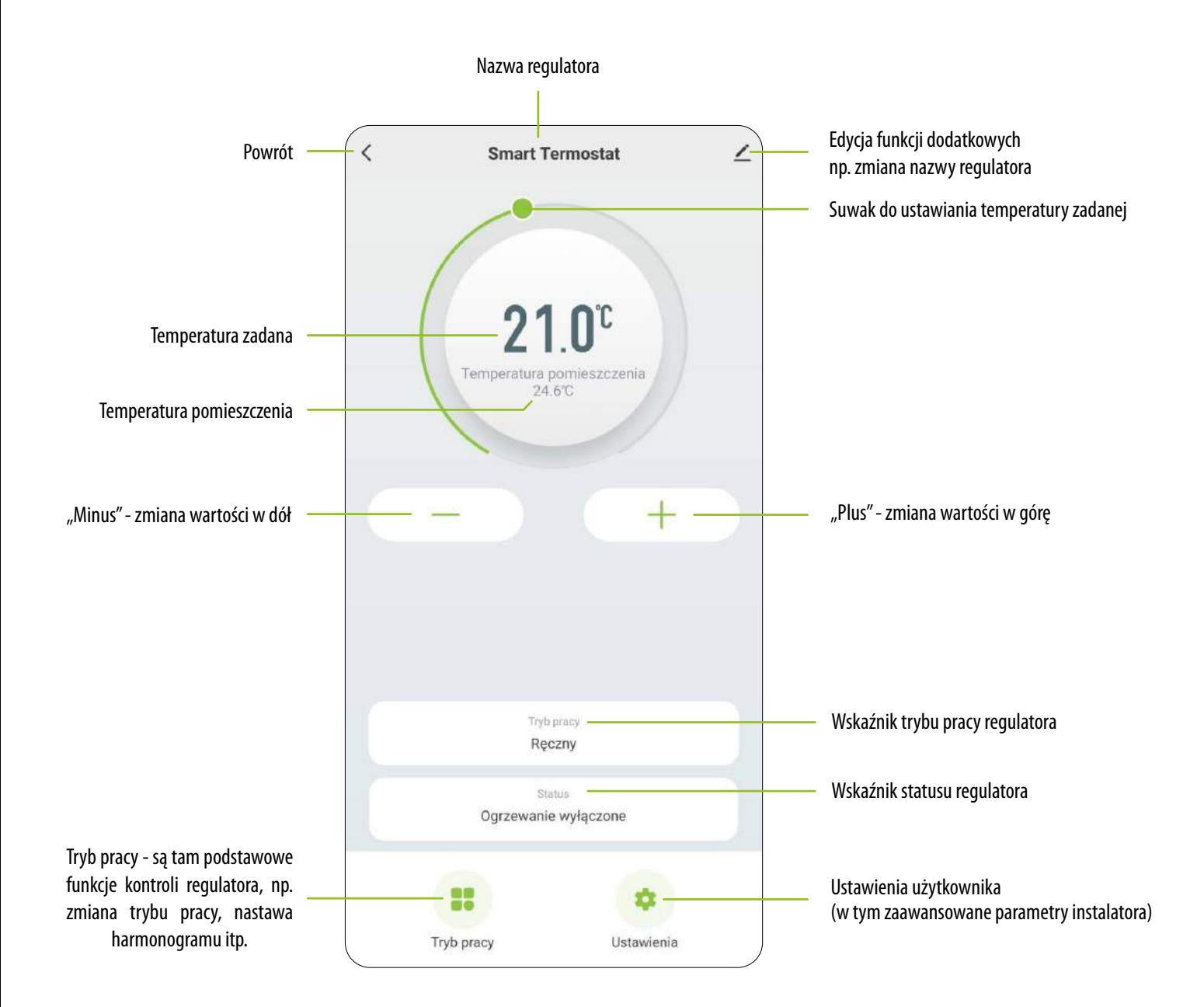

#### <span id="page-19-0"></span>**8.3 Tryb pracy**

#### **8.3.1 Wartość zadana / nastawa temperatury**

Zmiana wartości zadanej temperatury odbywa się poprzez przesunięcie kursora w lewo / prawo w aplikacji. Na ekranie aktualną wartość zadaną temperatury reprezentuje liczba wyświetlona większą czcionką.

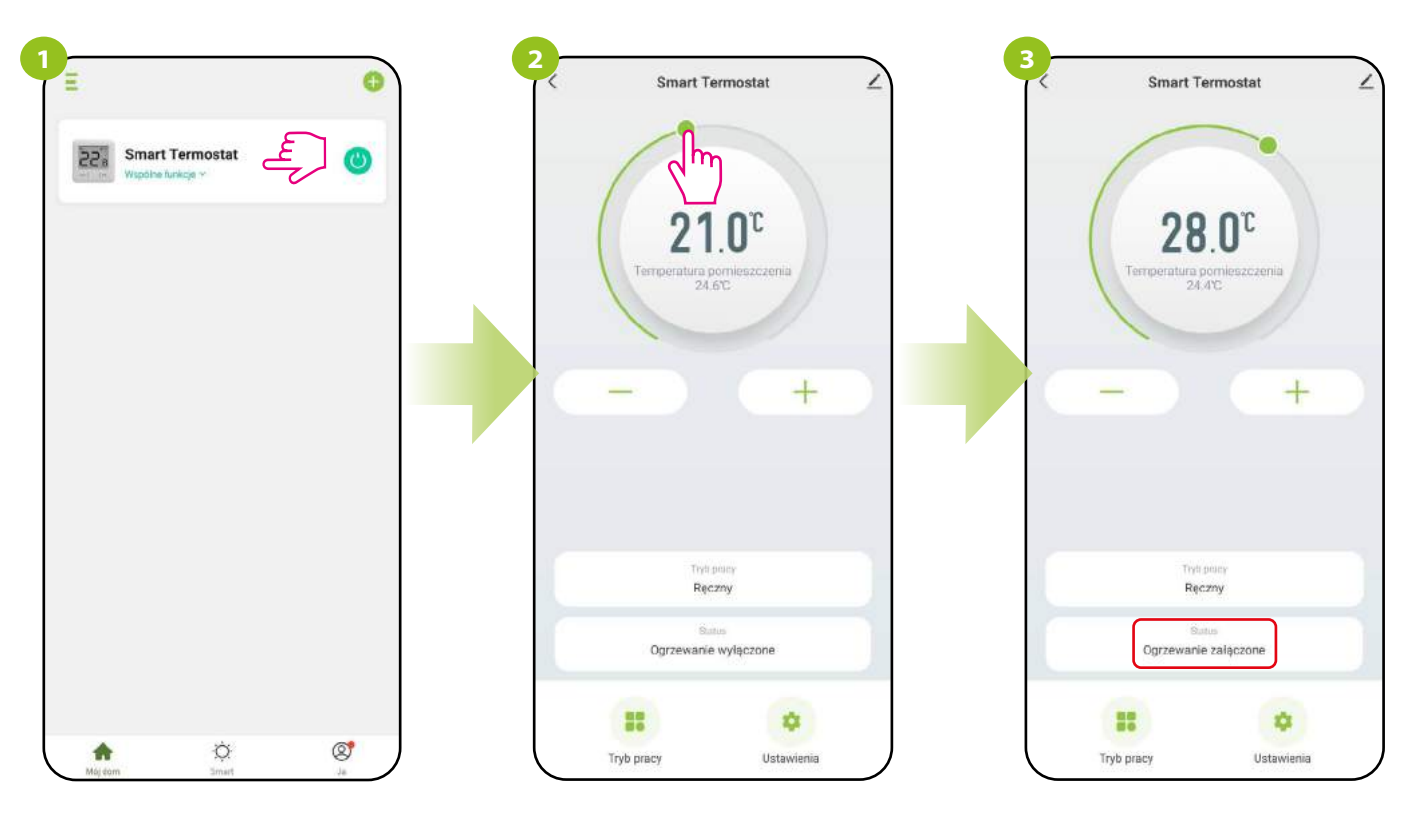

Wejdź w interfejs regulatora.

Wykonaj nowe ustawienie temperatury przesuwając kropkę po pasku.

Regulator rozpoczął wysyłanie sygnału do grzania sygnalizując to zmianą statusu na "Ogrzewanie załączone"...

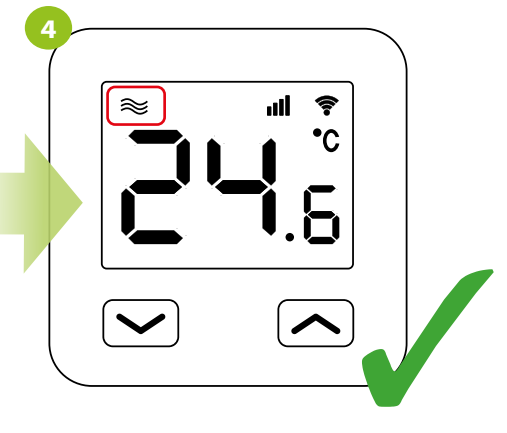

...a na ekranie urządzenia pojawia się ikona grzania.

#### <span id="page-20-0"></span>**8.3.2 On / Off**

wyłączony...

W tej opcji użytkownik może włączyć / wyłączyć regulator z poziomu aplikacji bez potrzeby ingerencji w przewód zasilający. Aby to zrobić, postępuj zgodnie z krokami poniżej:

![](_page_20_Picture_2.jpeg)

Gdy regulator został wyłączony z poziomu aplikacji z wykorzystaniem funkcji On / Off, informacja pojawi się też na jego wyświetlaczu:

![](_page_21_Picture_1.jpeg)

Wyłącz regulator za pomocą przycisku.

Ekran regulatora wygaśnie, a przekaźnik będzie nieaktywny. Naciśnij przycisk, aby podświetlić ekran. Pojawi się komunikat "OFF", który informuje o stanie wyłączenia regulatora.

#### <span id="page-22-0"></span>**8.3.3 Tryb Ręczny**

W trybie ręcznym regulator będzie utrzymywał temperaturę zadaną, dopóki użytkownik ponownie jej nie zmieni z poziomu aplikacji lub regulatora, bądź nie wybierze nowego trybu pracy w aplikacji. Aby ustawić tryb ręczny, postępuj zgodnie z krokami poniżej:

![](_page_22_Picture_2.jpeg)

Wejdź w interfejs regulatora.

Wybierz opcję "Tryb pracy". Wybierz tryb pracy ręcznej.

#### <span id="page-23-0"></span>**8.3.4 Tryb Harmonogram**

Regulator Wi-Fi umożliwia ustawianie harmonogramów. Tworząc harmonogram, podaje się czas jego rozpoczęcia wraz z temperaturą zadaną. Maksymalnie można ustawić 6 punktów przełączeniowych na każdy dzień tygodnia.

Aby uaktywnić harmonogram należy nacisnąć ikonę harmonogramu w miejscu "Tryb pracy". Po uaktywnieniu status regulatora ulegnie aktualizacji na "Harmonogram".

Aby aktywować tryb harmonogramu:

![](_page_23_Picture_4.jpeg)

Wejdź w interfejs regulatora.

Wybierz opcję "Tryb pracy". Wybierz tryb harmonogramu.

#### **ABY ZAPROGRAMOWAĆ HARMONOGRAM W APLIKACJI:**

![](_page_24_Figure_1.jpeg)

Wejdź w ustawienia harmonogramu.

Wybierz jeden z sześciu punktów przełączeniowych, aby go edytować (kolejność edytowania jest dowolna).

Wybierz godzinę rozpoczęcia punktu przełączeniowego.

![](_page_25_Picture_0.jpeg)

![](_page_26_Picture_0.jpeg)

#### **KOPIOWANIE DNI**

Aplikacja ENGO Smart umożliwia kopiowanie ustawień wybranego dnia w harmonogramie na inny. Dzięki temu, nie musisz za każdym razem ustawiać drugi raz kolejnego dnia, jeśli chcesz mieć w nim dokładnie takie same ustawienia. Aby to zrobić, postępuj zgodnie z krokami poniżej:

![](_page_26_Picture_115.jpeg)

Kliknij i przytrzymaj dzień, który chcesz skopiować, aby przenieść jego ustawienia na inny.

Następnie wybierz dni, dla których chcesz powielić ustawienia.

Po wybraniu dni, potwierdź.

#### <span id="page-27-0"></span>**8.3.5 Tryb Wakacje**

W trybie wakacyjnym można zaprogramować temperaturę, która będzie utrzymywana przez wybraną ilość dni (np. w okresie wyjazdu).

#### **ABY USTAWIĆ TRYB WAKACJE:**

![](_page_27_Picture_3.jpeg)

automatycznie.

#### <span id="page-28-0"></span>**8.3.6 Tryb FROST**

W trybie FROST temperatura zadana w regulatorze jest utrzymywana jako stała wartość 5°C. Gdy tryb przeciwzamrożeniowy (FROST) jest aktywny, to na regulatorze wyświetla się ikona śnieżynki. Gdy temperatura otoczenia spadnie poniżej 5°C, to regulator zacznie wysyłać sygnał grzania. Ten moment zasygnalizuje aplikacja zmianą statusu na "Ogrzewanie załączone - tryb przeciwzamrożeniowy", a na regulatorze ikona śnieżynki zacznie migać. Zmiana temperatury zadanej podczas aktywnego trybu FROST (z poziomu aplikacji lub regulatora) spowoduje zmianę statusu na Tryb Ręczny.

![](_page_28_Picture_2.jpeg)

interfejs regulatora pokaże 5°C.

#### <span id="page-29-0"></span>**8.3.7 Wykresy**

W aplikacji ENGO Smart dostępne są wykresy historii temperatury pokojowej dla wybranego dnia. Pozwalają one lepiej zaplanować pracę regulatora, np. z wykorzystaniem trybu harmonogramu na podstawie zarejestrowanych danych, co sprawi, że działanie będzie jeszcze bardziej ekonomiczne.

![](_page_29_Picture_2.jpeg)

Wejdź w interfejs regulatora.

Wybierz opcję "Tryb pracy". Kliknij wybrany słupek wykresu, aby wyświetlić historię temperatury pokojowej w danej godzinie wybranego dnia.

![](_page_29_Figure_6.jpeg)

Wybierz dzień, który Cię interesuje.

#### <span id="page-30-0"></span>**8.4 Ustawienia (parametry instalatora)**

#### **8.4.1 Blokada klawiszy**

Aplikacja umożliwia zablokowanie przycisków w urządzeniu. Wystarczy zmienić pozycję suwaka na ekranie. Gdy suwak jest podświetlony na zielono i jest po prawej stronie, to klawisze regulatora są zablokowane. Aby odblokować, należy nacisnąć suwak, tak aby był niepodświetlony i po lewej stronie. Wtedy klawisze na regulatorze zostają odblokowane.

![](_page_30_Picture_3.jpeg)

Gdy suwak jest podświetlony na zielono, to klawisze regulatora są zablokowane.

Przy zablokowanych klawiszach, na regulatorze jest możliwy jedynie odczyt aktualnie mierzonej temperatury.

#### <span id="page-31-0"></span>**8.4.2 Jasność wyświetlacza**

Użytkownik ma możliwość zmiany jasności wyświetlacza regulatora. Przesuń suwak w odpowiednią stronę, tak jak w krokach przedstawionych poniżej:

![](_page_31_Picture_2.jpeg)

Wejdź w interfejs regulatora.

Wybierz opcję "Ustawienia". Przesuń suwak, aby ustawić

jasność wyświetlacza.

![](_page_31_Figure_6.jpeg)

W momencie przesunięcia suwaka (patrz poprzedni krok) wyświetlacz regulatora automatycznie zmienia swoją jasność.

#### <span id="page-32-0"></span>**8.4.3 Maksymalna temperatura zadana**

Parametr pozwala na ustawienie maksymalnej temperatury zadanej w regulatorze. Spójrz na kroki poniżej:

![](_page_32_Picture_2.jpeg)

Wejdź w interfejs regulatora.

Wybierz opcję "Ustawienia". Przesuń suwak, aby zmienić wartość dla maksymalnej temperatury zadanej (od 20°C do 45°C).

#### <span id="page-33-0"></span>**8.4.4 Minimalna temperatura zadana**

Parametr pozwala na ustawienie minimalnej temperatury zadanej w regulatorze. Spójrz na kroki poniżej:

![](_page_33_Picture_2.jpeg)

Wejdź w interfejs regulatora.

Wybierz opcję "Ustawienia". Przesuń suwak, aby zmienić wartość dla minimalnej temperatury zadanej (od 5°C do 20°C).

#### <span id="page-34-0"></span>**8.4.5 Wybór czujnika temperatury**

#### **8.4.5.1 Wewnętrzny czujnik temperatury**

 $(\text{od} \pm 0.1^{\circ}\text{C} \text{ do } \pm 0.5^{\circ}\text{C}).$ 

Domyślnie regulator mierzy temperaturę za pomocą czujnika wewnętrznego.

## **UWAGA!**

Dla wybranej opcji z czujnikiem wewnętrznym, jeśli do zacisków S1-S2 regulatora podłaczymy dodatkowy czujnik podłogowy to oba czujniki są aktywne (wewnętrzny i zewnętrzny). Czujnik wewnętrzny mierzy i steruje temperaturą w pomieszczeniu, a czujnik dodatkowy działa jako zabezpieczenie podłogi przed przegrzaniem i wychłodzeniem. Nastawa fabryczna dla przegrzania to 26°C, regulowana w zakresie od 10°C do 45°C. Po przekroczeniu tej wartości, regulator wyłączy ogrzewanie. Podczas przegrzania, na wyświetlaczu LCD regulatora pojawia się migająca ikona zabezpieczenia podłogi. W aplikacji jest również widoczny komunikat "Ogrzewanie wyłączone - przegrzanie czujnika". Po wystudzeniu czujnika podłogi, ogrzewanie zostaje ponownie uruchomione. Nastawa fabryczna temperatury dla zabezpieczenia przed wychłodzeniem podłogi jest stała i wynosi 5°C. Po spadku temperatury na czujniku podłogowym poniżej 5°C, regulator automatycznie uruchomi ogrzewanie. Na wyświetlaczu LCD regulatora będzie migała ikona zabezpieczenia podłogi. W aplikacji będzie widoczny komunikat "Ogrzewanie załączone - Tryb przeciwzamrożeniowy".

![](_page_34_Figure_5.jpeg)

czujnika podłogi (jeśli występuje system podłogowy i jest podpięty czujnik).

**<sup>E</sup>**10W230WIFI(**E**10B230WIFI) - PEŁNA INSTRUKCJA 35

#### <span id="page-35-0"></span>**8.4.5.2 Zewnętrzny czujnik temperatury**

Jeśli zostanie podłączony i wybrany czujnik zewnętrzny, to regulator wyświetli temperaturę z tego czujnika ignorując czujnik wewnętrzny. Zewnętrzny czujnik temperatury może być użyty w przypadku, kiedy regulator steruje pomieszczeniem, do którego nie mamy dostępu. Należy pamiętać, że jeśli nie ma podłączonego zewnętrznego czujnika, a wybrano w ustawieniach czujnik zewnętrzny, to na wyświetlaczu regulatora nie będzie wyświetlana temperatura tylko błąd E2.

![](_page_35_Picture_2.jpeg)

zewnętrznego (od ±0.1°C do ±0.5°C).

36 **<sup>E</sup>**10W230WIFI(**E**10B230WIFI) - PEŁNA INSTRUKCJA

#### <span id="page-36-0"></span>**8.4.6 Korekta wyświetlanej temperatury**

Funkcja ta pozwala dostosować temperaturę w pomieszczeniu o ±3,0°C w krokach co 0,5°C. Jest to przydatne, jeśli regulator znajduje się w miejscu o nieco innej temperaturze niż ogólna panująca w pomieszczeniu. Spójrz na poniższe kroki:

![](_page_36_Picture_2.jpeg)

Wejdź w interfejs regulatora.

Wybierz opcję "Ustawienia". Przesuń suwak, aby wybrać wartość, o ile chcesz wprowadzić korektę dla bieżącej temperatury.

#### <span id="page-37-0"></span>**8.4.7 Algorytm sterowania**

Histereza to różnica temperatur pomiędzy włączeniem, a wyłączeniem urządzenia grzewczego. Jeżeli regulator typu ON/OFF (histereza) jest używany w systemie o wolnym reagowaniu (np. w ogrzewaniu podłogowym), nie da się uniknąć cykli niedogrzania i przegrzania. Trudno utrzymać stałą temperaturę w pomieszczeniu, ponieważ regulator uruchamia się wtedy, gdy temperatura spadnie poniżej zadanej. Przy systemie z dużą bezwładnością cieplną temperatura pomieszczenia może nadal spadać po włączeniu regulatora. Również odwrotnie, regulator się wyłącza wtedy, gdy temperatura jest wyższa niż zadana nastawa. Po wyłączeniu regulatora temperatura pomieszczenia nadal rośnie, ponieważ zagrzana betonowa podłoga musi oddać ciepło do otoczenia. Wartość histerezy można zmienić w krokach co 0.1 od ±0.1°C do ±0.5°C – im niższa wartość, to regulator będzie szybciej reagował na zmianę temperatury w pomieszczeniu. Na przykład, jeżeli ustawisz temperaturę na 20°C i jeżeli histereza wynosi 0.5°C, grzanie będzie włączane w momencie, gdy temperatura spadnie do 19,5°C i wyłączane, gdy temperatura dojdzie do 20,5°C.

![](_page_37_Figure_2.jpeg)

![](_page_37_Figure_3.jpeg)

Wejdź w interfejs regulatora.

Wybierz opcję "Ustawienia".

Wybierz opcję "Histereza".

Od tego miejsca regulator rozpocznie pracę zgodnie z histerezą ustawioną na czujniku wewnętrznym lub zewnętrznym. **Jak ustawić histerezę na czujniku wewnętrznym lub zewnętrznym:**

![](_page_37_Picture_8.jpeg)

#### **ALGORYTM TPI**

Algorytm TPI w porównaniu do histerezy pracuje inaczej. Dobiera "kilku lub kilkunastominutowe impulsy czasowe" włączenia i wyłączenia urządzenia grzewczego w taki sposób, aby utrzymać temperaturę pomieszczenia najbliżej nastawionych wartości. Nawet, gdy temperatura została osiągnięta, i tak dogrzewa impulsami, aby utrzymać komfort w pomieszczeniu.

TPI (Time Proporcional and Integral) to algorytm mający w swym oprogramowaniu prostą pamięć dzięki której "uczy się", jak w pomieszczeniu temperatury są osiągane i utrzymywane. Posiada podstawowa zdolność obliczeniową: "współpracuje" z zebranymi danymi i bieżącymi temperaturami, "przewidując", jak długo ciepło musi być dostarczane (ogrzewanie musi być włączone). Jest to rodzaj "inteligentnego sterowania", gdyż dostarczanie ciepła trwa tak długo, aby osiągnąć nastawę i się wyłącza, zwiększając efektywność energetyczną. TPI pracuje według cykli, których długość mierzy się w ilościach na godzinę. Podczas normalnego użytkowania widać, że regulator pracuje krócej, gdy zbliża się do zadanej temperatury. Kiedy nastawa zostanie osiągnięta, okresy pracy urządzenia stają się krótkie w celu utrzymania temperatury. W regulatorze E10 można wybrać algorytm TPI do konkretnego typu ogrzewania (podłogowego, grzejnikowego lub elektrycznego).

#### **Jak ustawić algorytm TPI w aplikacji ENGO Smart dla regulatora Wi-Fi:**

![](_page_38_Figure_4.jpeg)

Wybierz opcję "Ustawienia".

Zaznacz "TPI". Następnie wybierz typ systemu ogrzewania TPI. W zależności od wyboru, regulator lepiej dostosuję swoją pracę.

#### <span id="page-39-0"></span>**8.4.8 Status urządzenia po włączeniu**

Użytkownik może zdecydować, jakie działanie może przyjąć regulator po np. zaniku zasilania. Spójrz na kroki poniżej:

![](_page_39_Picture_2.jpeg)

#### <span id="page-40-0"></span>**8.5 Ogólne zarządzanie**

#### **8.5.1 Zmiana nazwy, ikony oraz lokalizacji regulatora**

Nazwij regulator, edytuj jego ikonę lub wybierz miejsce domu, w którym ma się znajdować:

![](_page_40_Picture_3.jpeg)

![](_page_41_Picture_0.jpeg)

#### <span id="page-42-0"></span>**8.5.2 Informacje o urządzeniu**

Użytkownik znajdzie tutaj szczegółowe informacje na temat urządzenia, np. Wirtualne ID, IP urządzenia, adres MAC, strefę czasową, w której urządzenie się znajduje oraz siłę sygnału. Sprawdź kroki poniżej:

![](_page_42_Picture_2.jpeg)

Wybierz "Informacje o urządzeniu".

#### <span id="page-43-0"></span>**8.5.3 Scenariusz "Tap-To-Run" i "Automatyzacja" działań powiązanych**

Reguły "Tap-To-Run" oraz "Automatyzacja" to wstępnie skonfigurowany zestaw działań definiowany łatwym w użyciu interfejsem. Poza oczywistymi zadaniami, które można zaprogramować, tak aby urządzenie działało automatycznie. Dodatkowo istnieją też funkcje poprawiające efekt wizualny i wygodę użytkowania.

W aplikacji są 2 główne interfejsy programowania reguł, które można wykorzystać do ustawień zadań:

**• Tap-To-Run** - jednym dotknięciem spraw, aby system złożonych reguł włączył ogrzewanie i oświetlenie tuż po Twoim wejściu do domu,

**• Automatyzacja** - ustaw działania powiązane, gdzie jedno urządzenie będzie wpływać na drugie bez Twojej ingerencji.

#### **Przykładowe ustawienie reguły "Tap-To-Run" z wykorzystaniem trzech regulatorów E10, gdzie jednym dotknięciem nastąpi:**

- **a) wyłączenie pierwszego regulatora z zasilania,**
- **b) ustawienie trybu FROST w drugim regulatorze,**
- **c) ustawienie temperatury zadanej na 23°C.**
- **Śledź kroki poniżej:**

![](_page_43_Figure_10.jpeg)

![](_page_44_Picture_0.jpeg)

![](_page_45_Picture_0.jpeg)

Ustaw je jako "WŁĄCZONY" i kliknij Zapisz.

![](_page_45_Figure_2.jpeg)

Przejdź dalej.

![](_page_45_Picture_4.jpeg)

Ustaw teraz zadanie dla trzeciego regulatora, postępując jak w krokach od 9-14, z tym, że zamiast trybu przeciwzamrożeniowego wybierz zadanie "Ustaw temperaturę".

![](_page_45_Picture_6.jpeg)

Po wykonaniu poprzednich kroków możesz zmienić teraz nazwę reguły, wybrać jej kolor, ikonę, czy to, że ma być na ekranie głównym.

![](_page_45_Picture_8.jpeg)

Wpisz nową nazwę i kliknij Zapisz.

![](_page_45_Picture_10.jpeg)

Wybierz styl, aby zmienić kolor oraz ikonę reguły.

![](_page_46_Picture_0.jpeg)

Wybierz kolor.

![](_page_46_Figure_2.jpeg)

Reguła została dodana i zapisana. Jeśli wybrałeś opcję "Pokaż na ekranie głównym" to pojawi się ona w menu Smart. Aby ją uruchomić, kliknij na jej nazwę.

![](_page_46_Picture_4.jpeg)

Wybierz ikonę.

![](_page_46_Picture_6.jpeg)

Potwierdź wykonanie zadań "OK".

![](_page_46_Picture_8.jpeg)

Po wszystkich opcjonalnych edycjach zapisz regułę.

![](_page_46_Picture_192.jpeg)

Regulatory zachowały się według zaprogramowanych zadań. Reguła działa prawidłowo.

## **UWAGA!**

Istnieje możliwość usunięcia pojedynczego zadania, bez usuwania całej reguły. Aby to zrobić, przesuń kafelek danego zadania w lewo. Wyświetli się wtedy podświetlony na czerwono przycisk "Usuń":

![](_page_46_Picture_14.jpeg)

Użytkownik może w prosty sposób sprawdzić, ile reguł jest powiązanych z urządzeniem. Wystarczy spojrzeć na kroki poniżej:

![](_page_47_Figure_1.jpeg)

powiązane z regulatorem. Aby aktywować jakąś w tym momencie, kliknij jej kafelek.

przypadku pierwszy regulator wyłączył się, a w reszcie zostały wywołane pozostałe zadania.

#### <span id="page-48-0"></span>**8.5.4 Powiadomienie offline**

Użytkownik może w każdej chwili wyciszyć powiadomienia odnośnie regulatora. Patrz kroki poniżej:

![](_page_48_Picture_2.jpeg)

![](_page_48_Figure_3.jpeg)

![](_page_48_Figure_4.jpeg)

#### <span id="page-49-0"></span>**8.5.5 Udostępnione urządzenia**

Aplikacja ENGO Smart oferuje możliwość udostępniania innym użytkownikom (przypisanych do domu) wybranego urządzenia. Jest to wygodna opcja, jeśli nie chcesz dawać pełnego dostępu do domu. Aby to zrobić postępuj zgodnie z krokami poniżej:

![](_page_49_Picture_2.jpeg)

Po udostępnieniu urządzenia, użytkownik może ustalić do kiedy ma być ważne to udostępnienie i w każdej chwili może je też przerwać, wybierając "Cofnij udostępnienie".

![](_page_50_Figure_1.jpeg)

#### <span id="page-51-0"></span>**8.5.6 Utwórz grupę**

Sterowanie jednoczesne będzie dostępne po utworzeniu nowej grupy i przydzieleniu wybranych regulatorów do tej grupy. Wówczas na pulpicie pojawia się wirtualny regulator nadrzędny, który umożliwia nadpisanie wszystkich parametrów w zgrupowanych regulatorach.

**Przykładowo:** Jeśli w wirtualnym regulatorze ustawimy tryb ręczny, to każdy regulator z tej grupy przełączy się na tryb ręczny. Zobacz poniższe kroki jak zgrupować kilka regulatorów.

![](_page_51_Figure_3.jpeg)

![](_page_52_Figure_0.jpeg)

Wyświetli się główny interfejs zarządzania grupą, skąd można zadawać temperaturę lub zmieniać tryby pracy / ustawienia.

Grupa automatycznie pojawi się też na głównym ekranie aplikacji.

#### <span id="page-53-0"></span>**8.5.7 FAQ i opinie**

Znajdź odpowiedź na nurtujący problem w opcji FAQ i opinie (najczęściej występujące problemy i pytania) poprzez wyszukanie konkretnego kluczowego wyrazu. Jeżeli nie znalazłeś odpowiedzi, skontaktuj się ze wsparciem technicznym.

![](_page_53_Picture_2.jpeg)

automatycznie zacznie wyszukiwać możliwej odpowiedzi.

#### <span id="page-54-0"></span>**8.5.8 Utwórz skrót na pulpicie telefonu**

Jeżeli męczy Cię ciągłe otwieranie aplikacji, aby wejść w ustawienia regulatora, bądź jeżeli chcesz zadać nową temperaturę - przypnij regulator do głównego pulpitu Twojego smartfona. Patrz kroki poniżej:

![](_page_54_Picture_2.jpeg)

#### <span id="page-55-0"></span>**8.5.9 Sprawdź sieć**

Każde urządzenie bezprzewodowe ma pewien ograniczony zasięg przesyłu danych. Na zasięg – oprócz odległości – może wpływać wiele innych zewnętrznych czynników takich jak murowane ściany, interferencje innych sieci bezprzewodowych, zbrojone stropy betonowe, metalowe elementy konstrukcyjne, filary itp.

Aplikacja ENGO Smart posiada wbudowaną funkcję, która umożliwia sprawdzenie zasięgu i jakości połączenia bezprzewodowego dodanych urządzeń. Tak jest i w przypadku regulatora Wi-Fi. Aby sprawdzić jakość połączenia, wykonaj poniższe kroki:

![](_page_55_Picture_3.jpeg)

#### <span id="page-56-0"></span>**8.5.10 Sprawdź dostępne aktualizacje dla oprogramowania**

Umożliwia zaktualizowanie oprogramowania urządzenia do najnowszej wersji. Aktualizację można uruchomić ręcznie lub wybrać opcje automatyczną.

![](_page_56_Picture_2.jpeg)

oprogramowanie regulatora zawsze aktualizowało się automatycznie.

wystąpienia nowego oprogramowania, regulator rozpocznie aktualizację.

#### <span id="page-57-0"></span>**9. Alarmy / Powiadomienia Push / Stany awaryjne**

#### **Jak rozwiązać problem?**

![](_page_57_Picture_141.jpeg)

![](_page_57_Figure_3.jpeg)

Wejdź w menu "Ja".

Wybierz centrum wiadomości. Przeskakuj kolejno między kartami: Alarm, Urządzenia i Powiadomienia w celu znalezienia wiadomości lub powiadomienia dotyczącego regulatora.

**\*** Gdy regulator wykryje błąd związany z czujnikiem zewnętrznym, to wyświetli następujący komunikat. Spójrz na poprzednią stronę, aby znaleźć na to rozwiązanie.

![](_page_58_Picture_1.jpeg)

#### <span id="page-59-0"></span>**10. Usuń urządzenie z aplikacji**

Aby usunąć regulator E10 z konta należy wykonać poniższe kroki:

![](_page_59_Picture_2.jpeg)

#### <span id="page-60-0"></span>**11. Czyszczenie i konserwacja**

Regulator E10 nie wymaga specjalnej konserwacji. Do czyszczenia i konserwacji powierzchni nie wolno używać szczotek, myjek lub innych narzędzi mogących porysować powierzchnię regulatora oraz nie należy stosować środków ściernych, pieniących, jak i agresywnych substancji zawierających kwasy, chlor lub jego związki, rozpuszczalniki lub środki wybielające, gdyż może to spowodować uszkodzenie regulatora. Wyświetlacz i przyciski należy zawsze czyścić za pomocą wilgotnej miękkiej ściereczki. Powierzchnie plastikowe można również czyścić bezbarwnymi, łagodnymi środkami czyszczącymi. Środka czyszczącego nie należy natryskiwać bezpośrednio na urządzenie. Po umyciu powierzchni można ją delikatnie wypolerować miękką, suchą ściereczką. Wewnątrz urządzenia nie ma części, które mogą być naprawiane/wymieniane przez użytkownika. Serwis lub naprawa może być przeprowadzona tylko przez autoryzowany serwis ENGO Controls.

#### **12. Dane techniczne**

![](_page_60_Picture_103.jpeg)

![](_page_60_Picture_4.jpeg)

#### <span id="page-61-0"></span>**13. Gwarancja**

**ENGO CONTROLS** gwarantuje, że ten produkt jest wolny od jakichkolwiek wad materiałowych lub produkcyjnych i działa zgodnie ze specyfikacją przez okres pięciu lat od daty instalacji. ENGO CONTROLS zastrzega wyłączną odpowiedzialność za naruszenie niniejszej gwarancji naprawą lub wymianą wadliwego produktu. Niniejszy produkt został wyposażony w oprogramowanie zgodne z oznaczeniem dystrybutora w momencie jego sprzedaży. Producent/dystrybutor udziela gwarancji obejmującej wszystkie funkcje i specyfikę produktu zgodne z tym oznaczeniem. Gwarancja dystrybutora nie obejmuje poprawnego działania funkcji i cech dostępnych w wyniku aktualizacji oprogramowania produktu. Pełne warunki gwarancji dostępne są na stronie internetowej www.engocontrols.com

![](_page_61_Picture_33.jpeg)

![](_page_62_Picture_0.jpeg)

## $\Xi$ CEFFI $\mathbb{X}$

Producent:

Engo Controls S.C. 43-200 Pszczyna ul. Górnośląska 3E Polska

#### **Dystrybutor:**

QL CONTROLS Sp z o.o. Sp. k. 43-262 Kobielice ul. Rolna 4 Polska

Ver. 1 Data wydania: II 2022

# **www.engocontrols.com**